# Notice d'utilisation simplifiée du logiciel Audacity

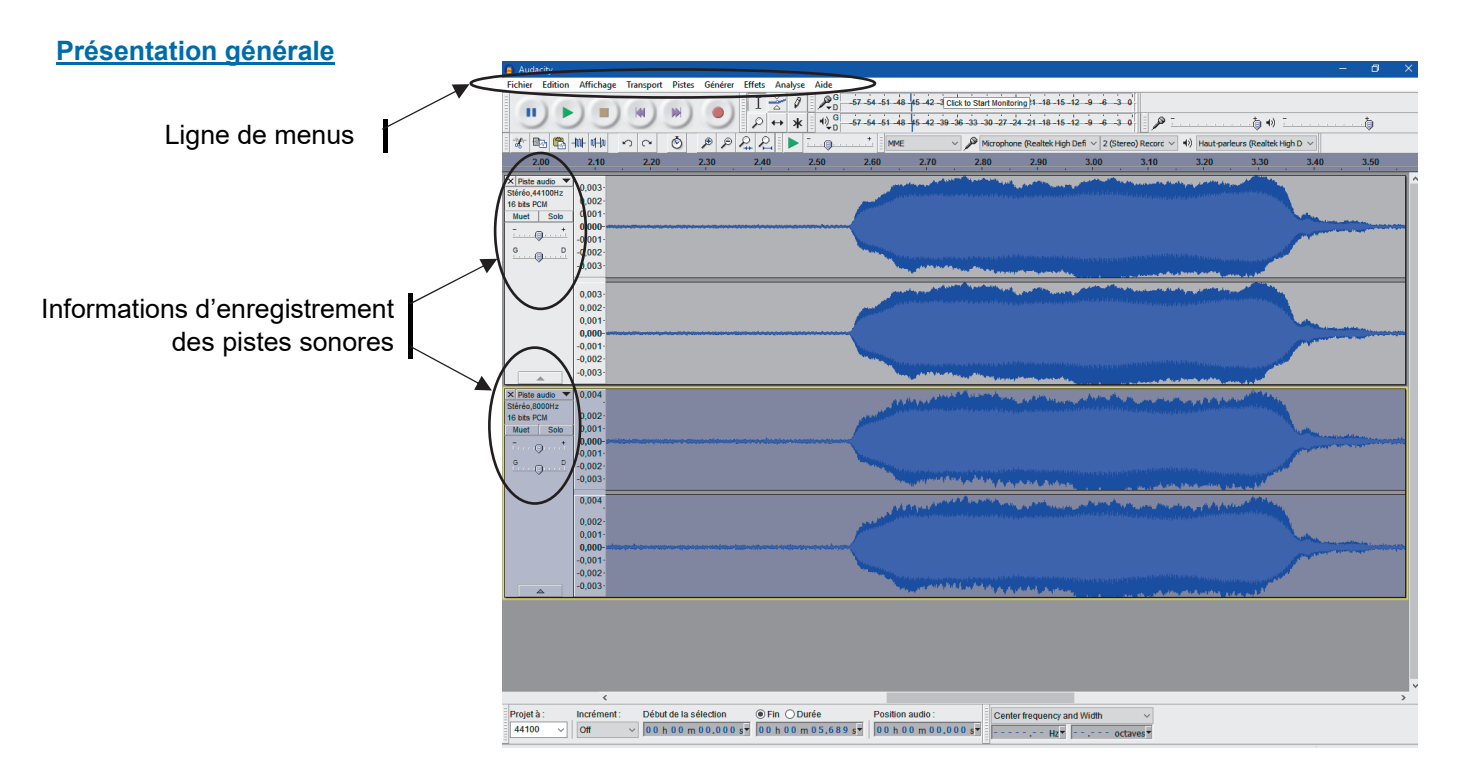

#### **Ouverture d'un son déjà enregistré**

Dans le menu « Fichier », cliquer sur « ouvrir… » et sélectionner le fichier audio.

## **Zoom sur les signaux**

• Utiliser les boutons suivants :

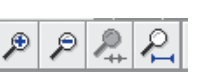

- Il s'agit d'un zoom temporel : seul l'axe horizontal sera dilaté.
- Pour grossir suivant l'axe vertical, placer la souris sur l'origine de cet axe vertical ; le curseur se transformera en un symbole loupe . Puis effectuer :
	- un clic gauche de la souris pour zoomer (l'axe <sup>®</sup>vertical)
	- un clic droit de la souris pour un zoom <sup>p</sup>arrière

#### **Outils pour la souris**

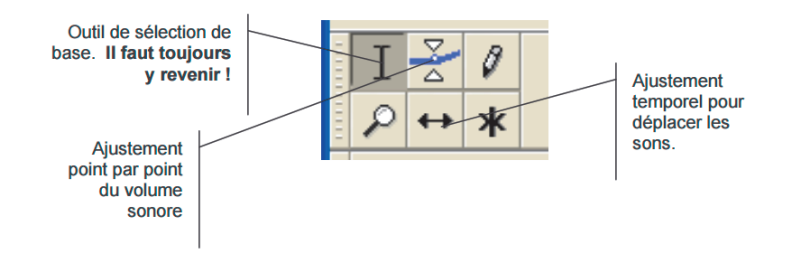

**Lecture et enregistrement des pistes** 

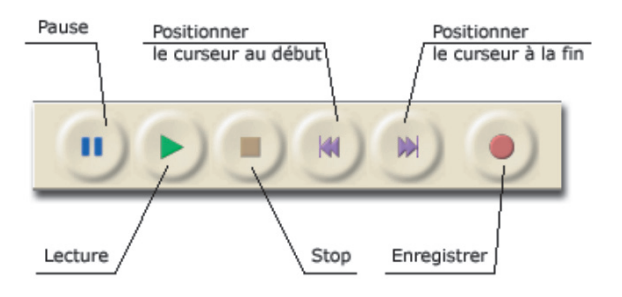

## **Indispensable retour en arrière**

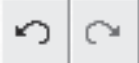

permet d'annuler / rétablir les dernières actions réalisées.

# **Spectre audio d'un son**

Sélectionner le son à analyser (la totalité d'une piste ou une sélection plus petite) puis dans le menu « Analyse », cliquer sur « tracer le spectre ».

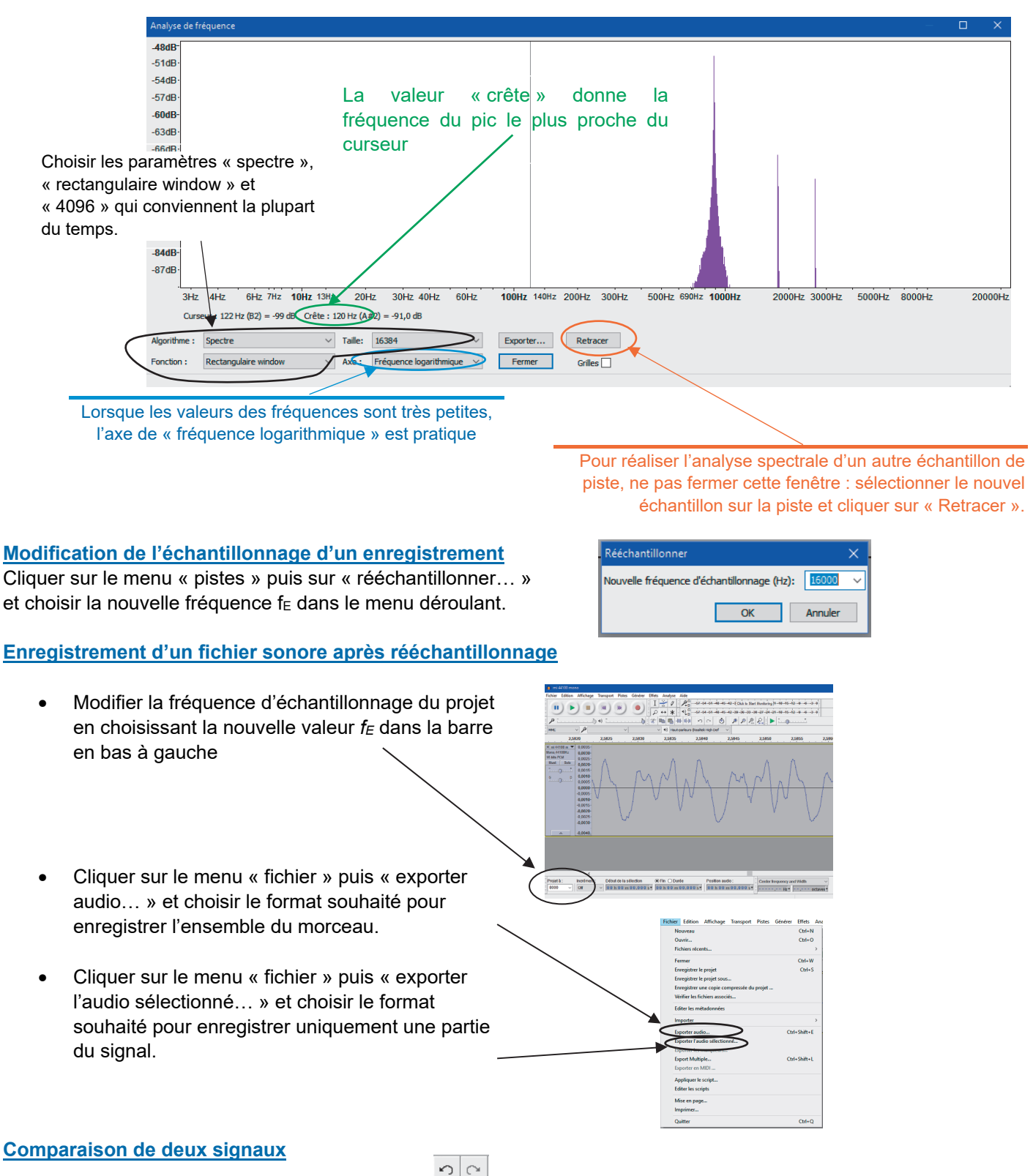

Les boutons « retour en arrière et en avant » permettent de comparer aux mêmes instants un signal, avant et après modification (par exemple un rééchantillonnage).